# **Brennan IT Active Directory Self Service Portal**

User Guide

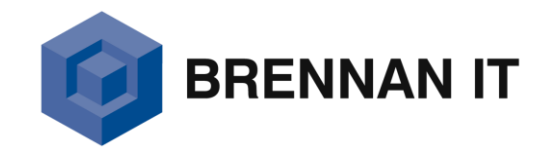

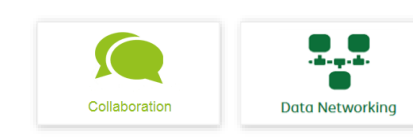

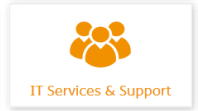

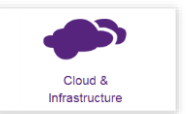

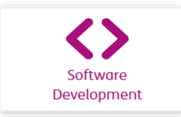

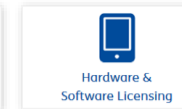

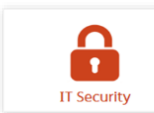

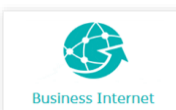

#### **Introducing the Active Directory Self Service Portal**

The Brennan IT Active Directory Self Service Portal is designed to make password resets much faster, allowing users to reset passwords and unlock user accounts in a matter of seconds.

Use this guide to:

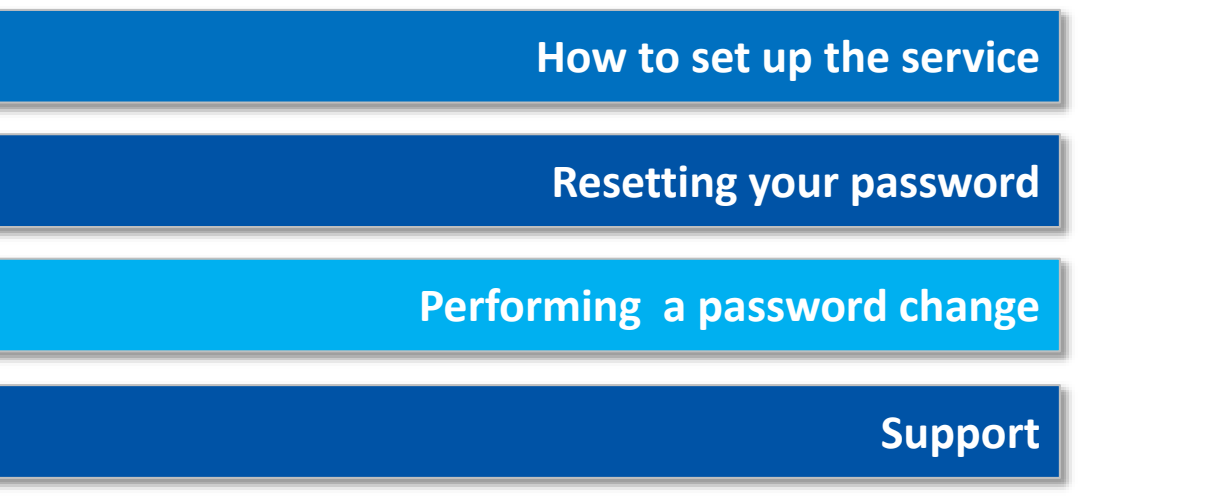

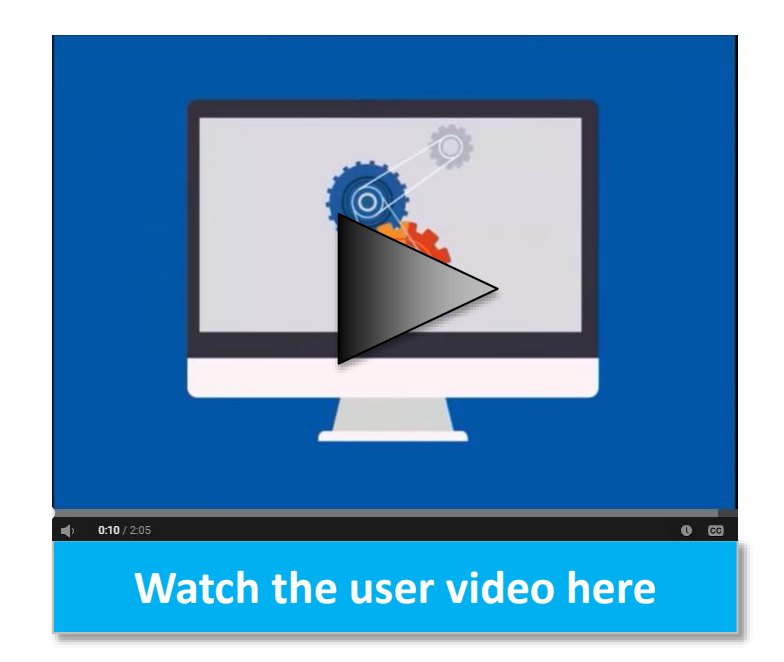

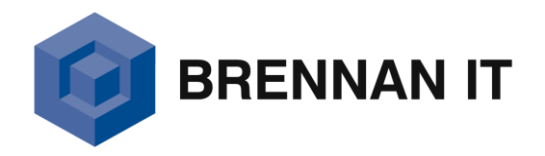

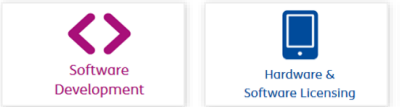

 $\Gamma$  $\bullet$ 

**IT Security** 

**Rusiness Interr** 

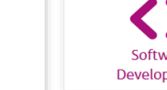

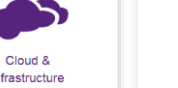

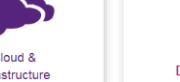

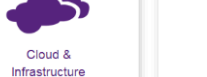

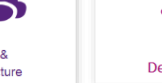

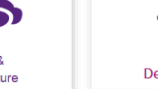

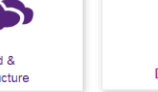

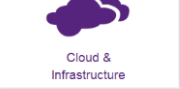

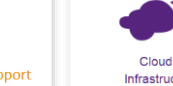

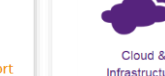

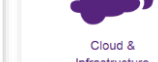

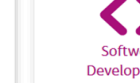

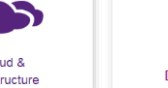

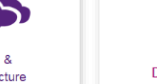

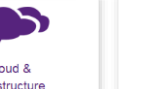

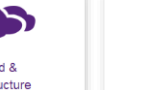

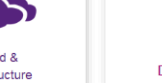

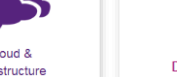

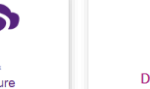

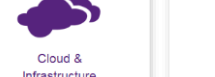

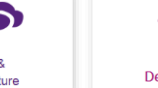

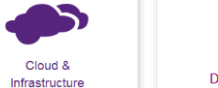

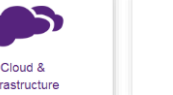

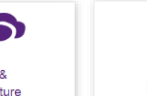

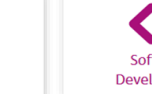

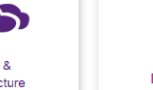

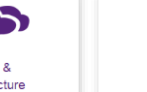

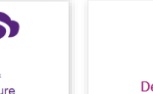

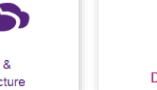

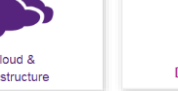

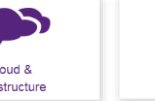

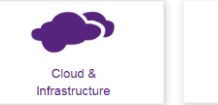

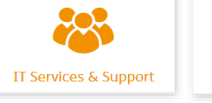

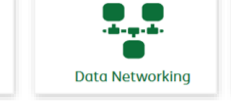

Collaboration

### **Setting up your service**

In order to use the Self Service Portal, you must first enrol…

1. Open your web browser and go to the self service link you have been provided from *within* your network. If you are unsure what the website address is, please contact our service desk on 1300 500 000 or by email [service.desk@brennanit.com.au](mailto:service.desk@brennanit.com.au)

- 2. Login using your **Windows Username** and **Password**.
- 3. You will now be prompted to enrol, select *Click Here*.

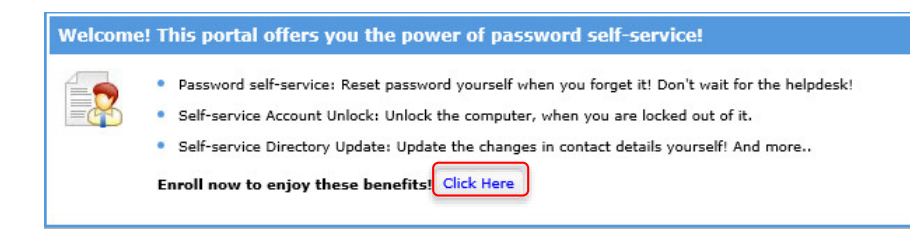

- 4. You will now be taken to the **User Registration** web page.
	- Select a Security Question from the drop down list and then enter the answer.
	- You are required to set up two questions.
	- Once complete, select *Enrol.*

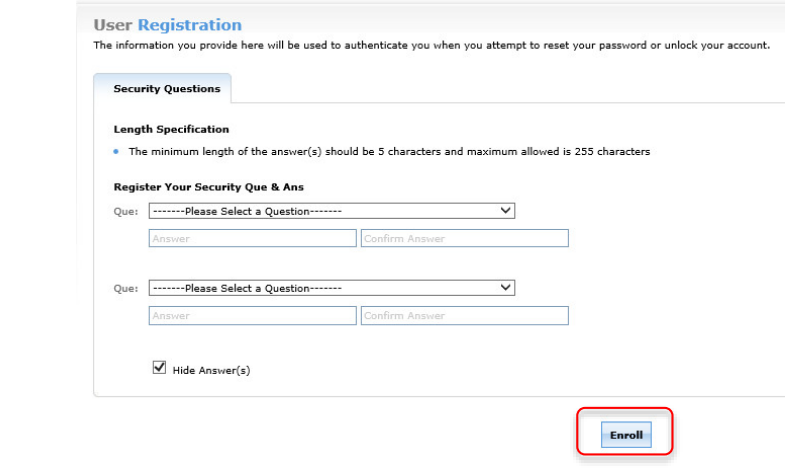

5. If you have enrolled successfully, you will see the screen below.

You have enrolled for password self-service successfully!  $\circ$ When you request for password self-service, you will be authenticated using this info.

<span id="page-2-0"></span>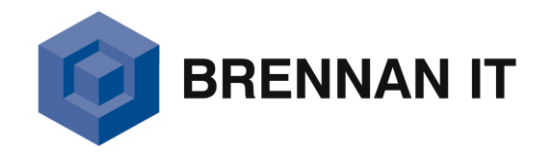

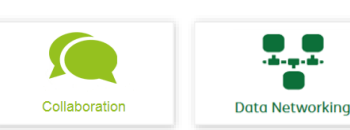

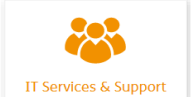

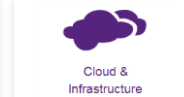

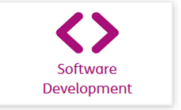

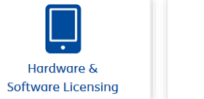

n  $\bullet$ 

**IT Security** 

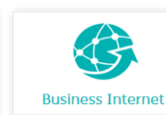

#### **Resetting your password**

1. If you have forgotten your password and you are at the Logon Screen, please select CTRL + ALT + DEL and click on **Reset Password / Unlock Account** as shown in the screenshot below.

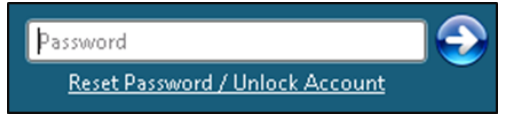

2. When you are prompted, select **Reset Password**.

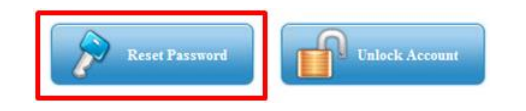

3. Enter your **username** and leave the default Domain Name, select **Continue**.

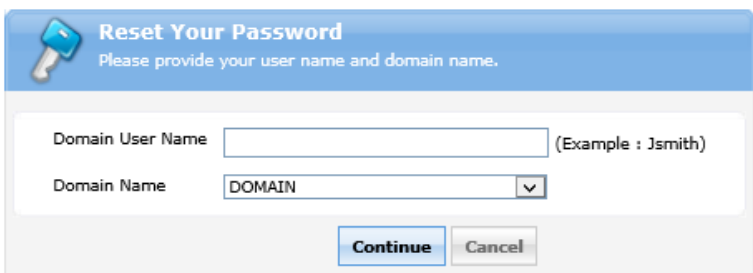

4. On the next screen, enter the answers to the **Security Questions** you set during enrolment.

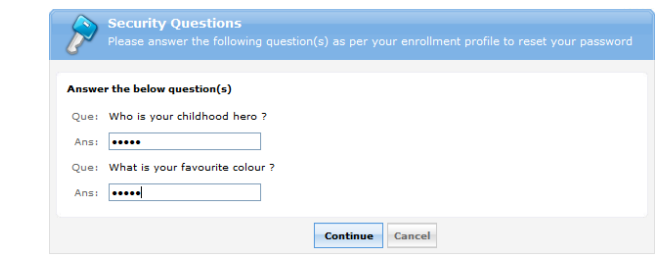

5. You will be asked to enter your New Password.

*Password Requirements Vary:* Typically passwords should contain a minimum of eight (8) characters in length with the following attributes:

- Uppercase characters (A to Z)
- Lowercase characters (a to z)
- Base 10 digits (0 to 9)
- Non-alphabetic characters (e.g. !, \$, #, %)

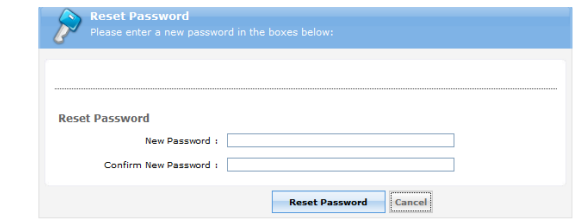

6. When you select **Reset Password**, the next screen shows a confirmation that the password reset has been completed successfully.

<span id="page-3-0"></span>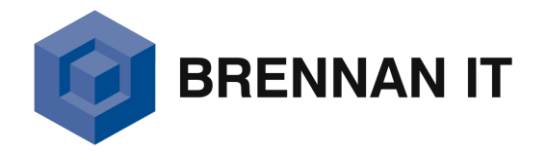

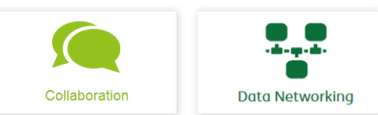

IT Services & Support

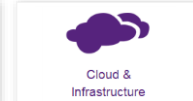

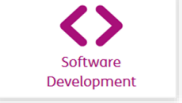

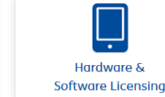

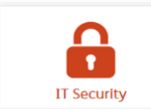

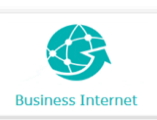

#### **Performing a password change**

1. To change your password, when you are at your desktop, select **CTRL + ALT + DEL**. You will be presented with the screen shown below, select **Change a Password**.

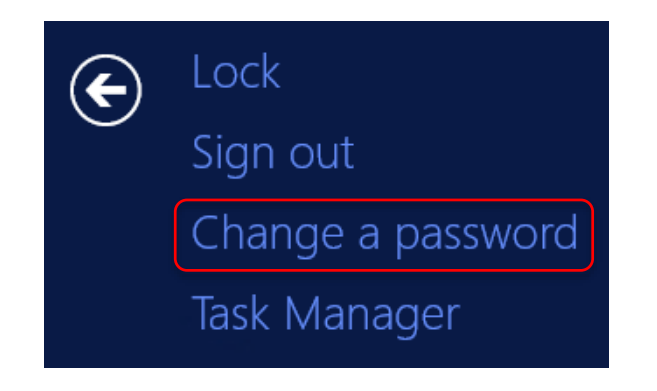

2. You will now be prompted to enter your **Existing** and **New password**. Click on the Arrow once complete.

For password requirements, please see the previous page.

<span id="page-4-0"></span>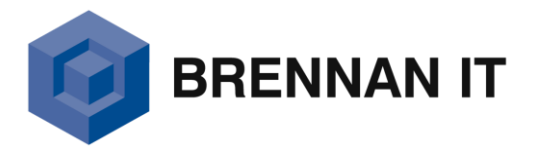

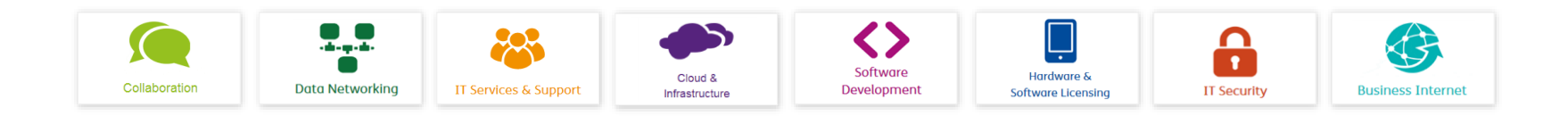

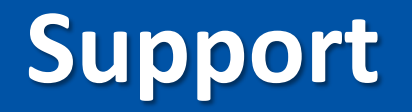

If you experience any problems, please contact the Brennan IT Service Desk on **1300 500 000**.

<span id="page-5-0"></span>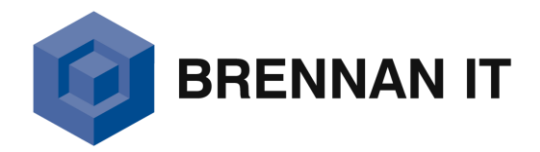

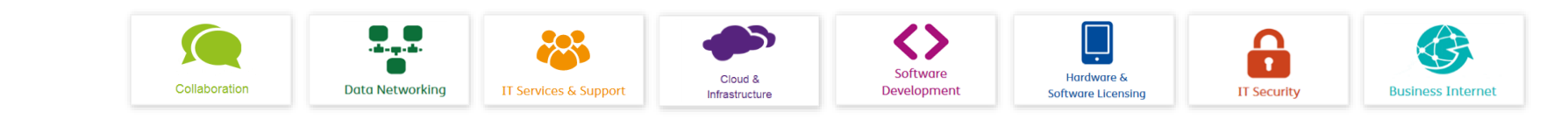

## **brennanit.com.au**

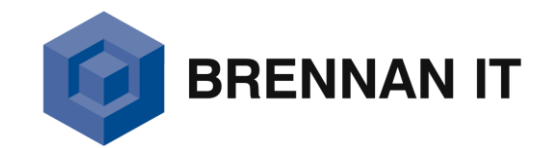

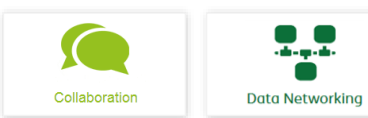

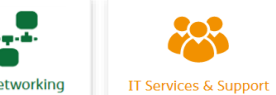

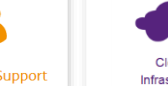

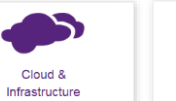

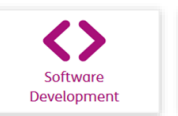

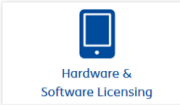

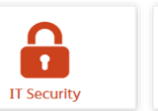

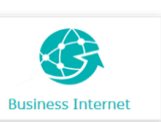